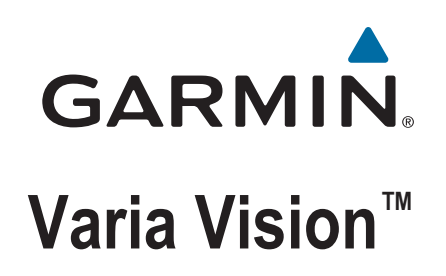

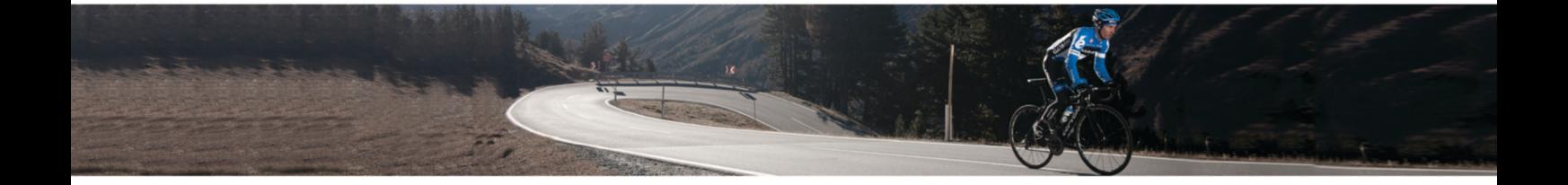

Manual del usuario

© 2016 Garmin Ltd. o sus subsidiarias

Todos los derechos reservados. De acuerdo con las leyes de copyright, este manual no podrá copiarse, total o parcialmente, sin el consentimiento por escrito de Garmin. Garmin se reserva el derecho a cambiar o mejorar sus productos y a realizar modificaciones en el contenido de este manual sin la obligación de comunicar a ninguna persona u organización tales modificaciones o mejoras. Visita [www.garmin.com](http://www.garmin.com) para ver actualizaciones e información adicional sobre el uso de este producto.

Garmin®, el logotipo de Garmin, ANT+® y Edge® son marcas comerciales de Garmin Ltd. o sus subsidiarias, registradas en Estados Unidos y en otros países. Garmin Express™, Varia™ y Varia Vision™ son marcas comerciales de Garmin Ltd. o sus subsidiarias. Estas marcas comerciales no se podrán utilizar sin autorización expresa de Garmin.

Este producto cuenta con la certificación ANT+®. Visita [www.thisisant.com/directory](http://www.thisisant.com/directory) para obtener una lista de productos y aplicaciones compatibles.

Número de modelo: A02913

El número de registro COFETEL/IFETEL puede ser revisado en el manual a través de la siguiente página de internet.

# **Contenido**

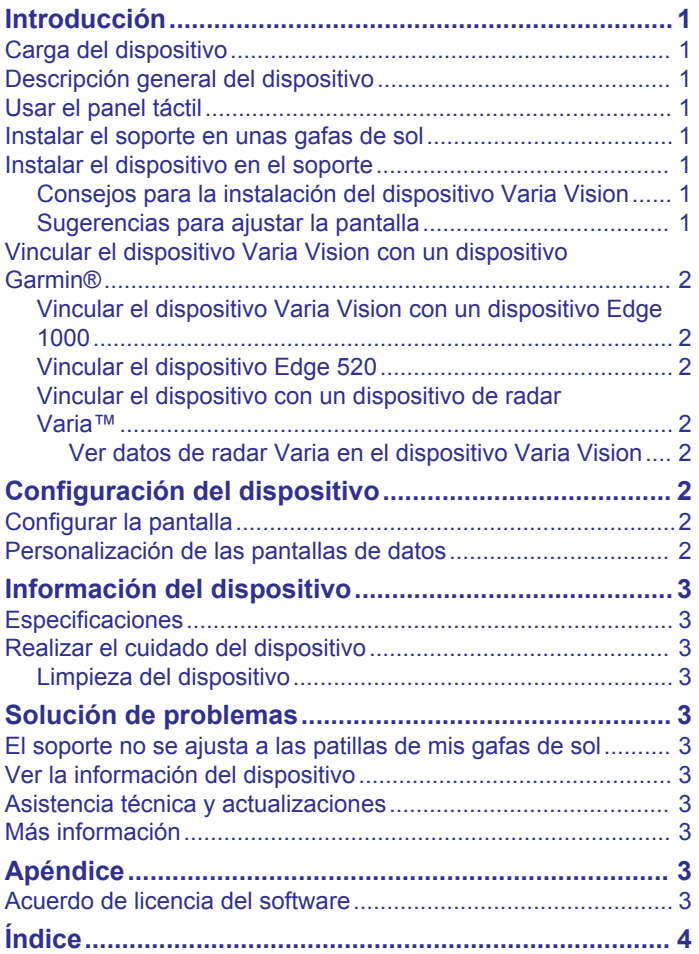

# **Introducción**

### **ADVERTENCIA**

<span id="page-4-0"></span>Consulta la guía *Información importante sobre el producto y tu seguridad* que se incluye en la caja del producto y en la que encontrarás advertencias e información importante sobre el producto.

Consulta siempre a tu médico antes de empezar o modificar cualquier programa de ejercicios.

# **Carga del dispositivo**

#### *AVISO*

Para evitar la corrosión, limpia y seca totalmente los contactos y la zona que los rodea antes de cargar el dispositivo o conectarlo a un ordenador. Consulta las instrucciones de limpieza en el apéndice.

El dispositivo recibe alimentación de una batería de ión-litio integrada que puedes recargar usando una toma de pared estándar o un puerto USB del ordenador.

**NOTA:** el dispositivo no se carga si se encuentra fuera del rango de temperatura aprobado (*[Especificaciones](#page-6-0)*, página 3).

**1** Alinea los topes del cargador con los contactos de la parte posterior del dispositivo  $\mathcal{D}$  y presiona el cargador hasta que se oiga un clic.

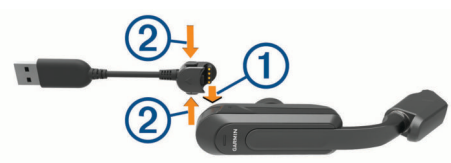

- **2** Conecta el extremo grande del cable USB al adaptador de CA o al puerto USB de un ordenador.
- **3** Conecta el adaptador de CA a una toma de pared estándar.
- **4** Carga por completo el dispositivo.
- **5** Presiona los botones 2 para retirar el cargador.

### **Descripción general del dispositivo**

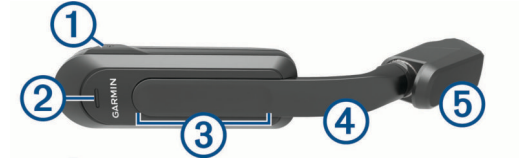

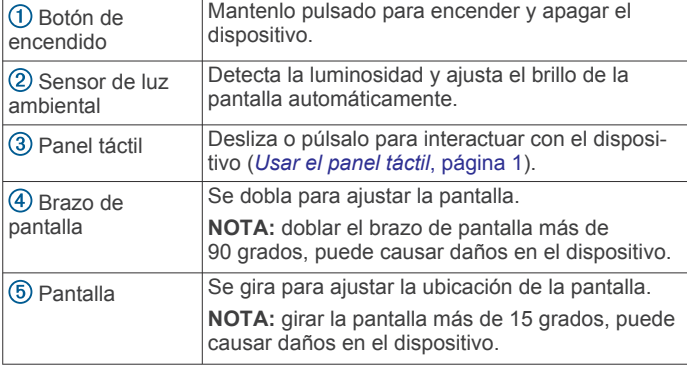

### **Usar el panel táctil**

Puedes utilizar el panel táctil para interactuar con muchas funciones del dispositivo. Puedes manejar el panel táctil con el dedo, incluso si llevas guantes.

• Desliza el dedo por el panel táctil para desplazarte por las pantallas de datos, las opciones y los ajustes.

Puedes deslizar el dedo hacia delante y hacia atrás.

- Desliza el dedo por el panel táctil para ignorar notificaciones.
- Desliza el dedo por el panel táctil para aceptar notificaciones y alertas.
- Cuando la opción **Por solicitud/Solo alerta** esté activada, toca dos veces el panel táctil para activar el dispositivo o ponerlo en modo de suspensión.

### **Instalar el soporte en unas gafas de sol**

**1** Selecciona bandas con un tamaño que se ajuste a la patilla de las gafas de sol.

**NOTA:** la banda debe quedar apretada para que el dispositivo no se mueva durante el recorrido.

- **2** Coloca la parte plana del soporte en contacto con la patilla de las gafas de sol.
- **3** Fija la primera banda en el gancho superior y tira de ella para colocarla alrededor de la patilla de las gafas de sol.

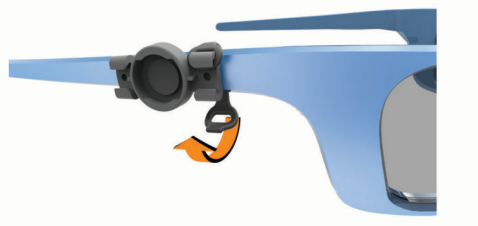

- **4** Fija el otro extremo de la banda en el gancho inferior.
- **5** Fija la segunda banda.

### **Instalar el dispositivo en el soporte**

Para poder instalar el dispositivo en el soporte, debes instalar el soporte en la patilla de las gafas de sol.

- **1** Alinea las ranuras del soporte y el dispositivo.
- **2** Presiona ligeramente hacia abajo y gira el dispositivo hasta que encaje en su sitio.

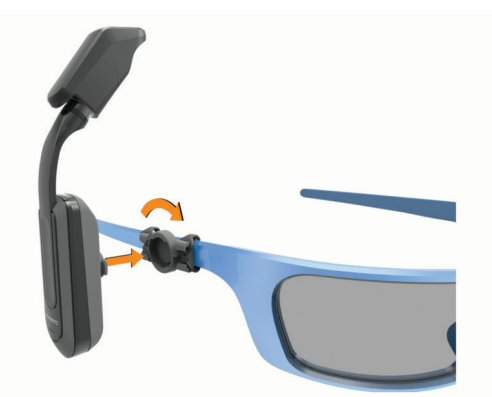

**3** Ajusta la pantalla en la parte delantera de las gafas de sol.

#### **Consejos para la instalación del dispositivo Varia Vision**

- Selecciona una ubicación segura para instalar el dispositivo en la patilla de las gafas de sol, donde no interfiera con el funcionamiento seguro de la bicicleta.
- Selecciona las bandas que mejor se ajustes a tus gafas de sol.
- Instala el dispositivo correctamente.
- Ajusta la pantalla antes de comenzar un recorrido.
- Realiza un recorrido de prueba durante el día en un entorno seguro.

#### **Sugerencias para ajustar la pantalla**

• Abre las patillas de las gafas de sol antes de ajustar la pantalla.

- <span id="page-5-0"></span>• Coloca el soporte en una ubicación en la que la pantalla alcance los cristales de las gafas de sol.
- Dobla el brazo de la pantalla.
- Gira la pantalla.
- Mueve el soporte hacia delante y hacia atrás en la patilla de las gafas de sol.

# **Vincular el dispositivo Varia Vision con un dispositivo Garmin®**

La vinculación es el proceso de conexión de un accesorio ANT+® , como el dispositivo Varia Vision, con un dispositivo Garmin ANT+ compatible como Edge® 1000.

- Para obtener el mayor rendimiento, es posible que tengas que actualizar el software de Edge a la versión disponible más reciente.
- Coloca el dispositivo Garmin compatible a menos de 3 m del accesorio ANT+.
- aléjate 10 m de otros sensores ANT+ mientras se realiza la vinculación.

Tras la primera vinculación, el dispositivo Garmin compatible reconocerá automáticamente el accesorio ANT+ cada vez que se active.

### **Vincular el dispositivo Varia Vision con un dispositivo Edge 1000**

Para poder vincular los dispositivos, debes actualizar el software de Edge. Para obtener el mayor rendimiento, es posible que tengas que actualizar el software de Edge a la versión disponible más reciente.

**1** Coloca el dispositivo Edge en el área de alcance del accesorio (3 m).

**NOTA:** aléjate 10 m de otros sensores ANT+ mientras se realiza la vinculación.

- **2** Enciende el dispositivo Edge.
- **3** En la pantalla de inicio, selecciona  $\mathcal{X}$  > Sensores > Añadir **sensor**.
- **4** Activa el accesorio Varia Vision.
- **5** Selecciona el sensor y, a continuación, selecciona **Añadir**.

Cuando el accesorio se vincule con el dispositivo Edge, el icono de estado aparecerá fijo en la página de conexiones.

### **Vincular el dispositivo Edge 520**

Para poder vincular los dispositivos, debes actualizar el software de Edge. Para obtener el mayor rendimiento, es posible que tengas que actualizar el software de Edge a la versión disponible más reciente.

**1** Coloca el dispositivo Edge en el área de alcance del accesorio (3 m).

**NOTA:** aléjate 10 m de otros sensores ANT+ mientras se realiza la vinculación.

- **2** Enciende el dispositivo Edge.
- **3** En la pantalla de inicio, selecciona **Menú** > **Configuración** > **Sensores** > **Añadir sensor**.
- **4** Activa el accesorio Varia Vision.
- **5** Selecciona el sensor y, a continuación, selecciona **Añadir**.

Cuando el accesorio se vincule con el dispositivo Edge, el icono de estado aparecerá fijo en la página de conexiones.

### **Vincular el dispositivo con un dispositivo de radar Varia™**

**1** Coloca el dispositivo en el área de alcance (3 m) del dispositivo de radar Varia.

**NOTA:** aléjate 10 m de otros sensores ANT+ mientras se realiza la vinculación.

**2** Enciende el dispositivo Varia Vision.

Cuando el dispositivo se haya vinculado con el radar, aparecerá la página de dispositivos conectados.

### *Ver datos de radar Varia en el dispositivo Varia Vision* Realiza un recorrido.

Cuando se vincule con el dispositivo Edge, la información del dispositivo de radar Varia aparecerá en la pantalla de datos activa.

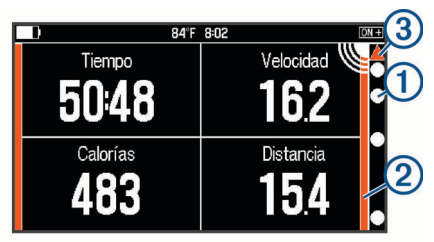

El LED de posición del vehículo  $\bigcirc$  se desplaza hacia arriba por la barra de estado de objetivo 2 a medida que un vehículo se acerca a tu bicicleta. El LED  $\circled{3}$  y la columna  $\circled{2}$ de nivel de amenaza cambian de color en función del posible nivel de amenaza. El color verde indica que no se ha detectado ningún vehículo. El color ámbar indica que se acerca un vehículo. El color rojo indica que un vehículo avanza a una velocidad alta. El dispositivo Varia Vision vibra cuando cambia el nivel de amenaza.

### **Detección del radar**

- El radar detecta los vehículos que se acercan a una distancia de hasta 140 m.
- La velocidad del vehículo debe ser entre 10 y 160 km/h (de 6 a 99 mph).

**NOTA:** el radar no detecta los vehículos que circulen a la misma velocidad que la bicicleta.

- La amplitud del haz del radar es de 40 grados. Proporciona cobertura del radar en las curvas típicas de la carretera.
- El radar puede detectar hasta ocho vehículos acercándose.

# **Configuración del dispositivo**

Puede controlar de forma remota sus dispositivos Varia y personalizar la configuración con el dispositivo Edge compatible. Esta sección contiene instrucciones para el dispositivo Edge 1000. Otros dispositivos Edge compatibles utilizan una configuración similar.

# **Configurar la pantalla**

En la pantalla del sensor Edge, selecciona el dispositivo Varia Vision y, a continuación, selecciona Configuración de la pantalla.

- **Brillo automático**: ajusta automáticamente el brillo de la retroiluminación en función de la luz ambiental.
- **Modo de pantalla**: establece el modo de la pantalla en Permanece encendida para que la pantalla se mantenga continuamente encendida, o en Por solicitud/Solo alerta para ahorrar batería. El modo Por solicitud/Solo alerta desactiva automáticamente la pantalla cuando no está en uso.
- **Desplazamiento aut.**: establece la velocidad de cambio de pantalla cuando se está ejecutando el temporizador.
- **Color de fondo**: permite configurar el dispositivo para mostrar colores de día o de noche. La opción Automático permite que el dispositivo configure los colores de día o de noche de forma automática según la hora del día.

# **Personalización de las pantallas de datos**

Puedes personalizar los campos de datos de cada pantalla de datos.

- <span id="page-6-0"></span>**1** En el dispositivo Edge, selecciona tu dispositivo Varia Vision.
- **2** Selecciona **Pantallas de datos**.
- **3** Selecciona una página de entrenamiento.
- **4** Si es necesario, activa la pantalla de datos.
- **5** Selecciona  $\langle$  o  $\rangle$  para escoger una **Disp. camp. dat.**.
- **6** Selecciona un campo de datos para cambiarlo.
- **7** Selecciona una categoría.
- **8** Selecciona una opción.

# **Información del dispositivo**

### **Especificaciones**

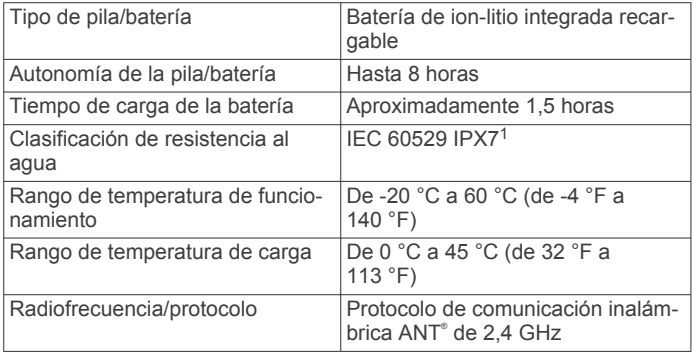

# **Realizar el cuidado del dispositivo**

#### *AVISO*

No guardes el dispositivo en lugares en los que pueda quedar expuesto durante periodos prolongados a temperaturas extremas, ya que podría sufrir daños irreversibles.

No utilices nunca un objeto duro o puntiagudo sobre la pantalla táctil, ya que esta se podría dañar.

No utilices disolventes, productos químicos ni insecticidas que puedan dañar los componentes plásticos y acabados.

### **Limpieza del dispositivo**

### *AVISO*

El sudor o la humedad, incluso en pequeñas cantidades, pueden provocar corrosión en los contactos eléctricos cuando el dispositivo está conectado a un cargador. La corrosión puede impedir que se transfieran datos o se cargue correctamente.

- **1** Limpia el dispositivo con un paño humedecido en una solución suave de detergente.
- **2** Seca el dispositivo.

Después de limpiarlo, deja que se seque por completo.

# **Solución de problemas**

### **El soporte no se ajusta a las patillas de mis gafas de sol**

Aunque el dispositivo Varia Vision es compatible con la mayoría de las gafas de sol, se adapta mejor a aquellas con patillas anchas y planas.

- Utiliza las bandas del tamaño adecuado. El dispositivo incluye bandas de distintos tamaños.
- Ajusta la ubicación del soporte en la patilla de las gafas de sol.

# **Ver la información del dispositivo**

Puedes ver el ID de la unidad, la versión del software, información sobre las normativas vigentes y el acuerdo de licencia.

- **1** Enciende el dispositivo.
- **2** Cuando aparezca la pantalla o el logotipo de Garmin, desliza el dedo por el panel táctil.

Aparecerá la página Acerca de.

# **Asistencia técnica y actualizaciones**

Con Garmin Express™ [\(www.garmin.com/express](http://www.garmin.com/express)) podrás acceder fácilmente a los siguientes servicios para los dispositivos Garmin.

- Registro del producto
- Manuales de productos
- Actualizaciones de software

### **Más información**

- Visita [www.garmin.com/intosports.](http://www.garmin.com/intosports)
- Visita [www.garmin.com/learningcenter.](http://www.garmin.com/learningcenter)
- Visita<http://buy.garmin.com>o ponte en contacto con tu distribuidor de Garmin para obtener información acerca de accesorios opcionales y piezas de repuesto.

# **Apéndice**

# **Acuerdo de licencia del software**

AL UTILIZAR EL DISPOSITIVO, EL USUARIO SE COMPROMETE A RESPETAR LOS TÉRMINOS Y CONDICIONES DEL SIGUIENTE ACUERDO DE LICENCIA DEL SOFTWARE. LEE ESTE ACUERDO ATENTAMENTE.

Garmin Ltd. y sus subsidiarias ("Garmin") conceden al usuario una licencia limitada para utilizar el software incluido en este dispositivo (el "Software") en formato binario ejecutable durante el uso normal del producto. La titularidad, los derechos de propiedad y los derechos de propiedad intelectual del Software seguirán perteneciendo a Garmin y/o sus terceros proveedores.

El usuario reconoce que el Software es propiedad de Garmin y/o sus terceros proveedores, y que está protegido por las leyes de propiedad intelectual de Estados Unidos y tratados internacionales de copyright. También reconoce que la estructura, la organización y el código del Software, del que no se facilita el código fuente, son secretos comerciales valiosos de Garmin y/o sus terceros proveedores, y que el Software en su formato de código fuente es un secreto comercial valioso de Garmin y/o sus terceros proveedores. Por la presente, el usuario se compromete a no descompilar, desmontar, modificar, invertir el montaje, utilizar técnicas de ingeniería inversa o reducir a un formato legible para las personas el Software o cualquier parte de éste ni crear cualquier producto derivado a partir del Software. Asimismo, se compromete a no exportar ni reexportar el Software a ningún país que contravenga las leyes de control de las exportaciones de Estados Unidos o de cualquier otro país aplicable.

<sup>1</sup> El dispositivo resiste la inmersión accidental en el agua a una profundidad de hasta 1 m durante 30 min. Para obtener más información, visita [www.garmin.com](http://www.garmin.com/waterrating) [/waterrating.](http://www.garmin.com/waterrating)

# **Índice**

### <span id="page-7-0"></span>**A**

accesorios **[3](#page-6-0)** acuerdo de licencia del software **[3](#page-6-0)**

### **B**

batería, cargar **[1](#page-4-0)**

### **C**

configuración **[2](#page-5-0)** configurar la pantalla **[2](#page-5-0)**

### **D**

datos, pantallas **[2](#page-5-0)** dispositivo, cuidados **[3](#page-6-0)**

### **E**

Edge **[2](#page-5-0)** especificaciones **[2](#page-5-0), [3](#page-6-0)**

### **G**

Garmin Express actualizar software **[3](#page-6-0)** registro del dispositivo **[3](#page-6-0)**

### **I**

ID de unidad **[3](#page-6-0)** instalar **[1](#page-4-0)**

# **L**

limpiar el dispositivo **[3](#page-6-0)**

### **M**

mapas, actualizar **[3](#page-6-0)**

### **P**

panel táctil **[1](#page-4-0)** personalizar el dispositivo **[2](#page-5-0)**

## **R**

radar **[2](#page-5-0)** registro del dispositivo **[3](#page-6-0)** registro del producto **[3](#page-6-0)**

# **S**

software actualizar **[3](#page-6-0)** licencia **[3](#page-6-0)** versión **[3](#page-6-0)** solución de problemas **[3](#page-6-0)**

### **V**

vinculación de **[2](#page-5-0)** ANT+ sensores **[2](#page-5-0)**

# support.garmin.com

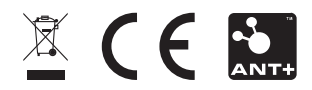

Septiembre de 2020 GUID-400E6078-2366-4E6A-AE6B-1863889BB223 v3